## NEC

## COBOL Media V5.1

# セットアップカード

## ごあいさつ

このたびは、COBOL 製品をお買い上げ頂き、まことにありがとうございます。

本書は、下記 COBOL 製品のインストール方法について記述しております。

 「COBOL Enterprise Edition Compiler」 「COBOL Enterprise Edition Runtime」 「COBOL Enterprise Edition Developer」 「COBOL Standard Edition Developer」 「COBOL Standard Edition Server Runtime」 「COBOL Standard Edition Client Runtime」 「COBOL GUI Server Runtime」 「COBOL GUI Client Runtime」 「COBOL SQL アクセス Server Runtime」 「COBOL SQL アクセス Client Runtime」 「COBOL Assistant Option」 「COBOL Enterprise Edition Developer/Compiler API ライセンス」 「COBOL Enterprise Edition Server Runtime API ライセンス」

以下、これらの製品を総称して COBOL 製品 と表記します。COBOL 製品をお使いになる前 に、必ずお読みください。

なお COBOL Media に収録されている「COBOL A-VX 互換機能/カンパニ ID オプション」の インストール方法については、「COBOL A-VX 互換機能/カンパニ ID オプション」のセット アップカードをご確認ください。

Microsoft, Visual Studio, Visual C++,Windows, Windows Server は米国 Microsoft Corporation の米国 およびその他の国における登録商標または商標です。 Adobe、Adobe ロゴ、Adobe Acrobat Reader は、Adobe Inc.(アドビ社)の米国および他の 国における商標または登録商標です。 なお、本文中には、™ 、® マークは明記しておりません。

## 目次

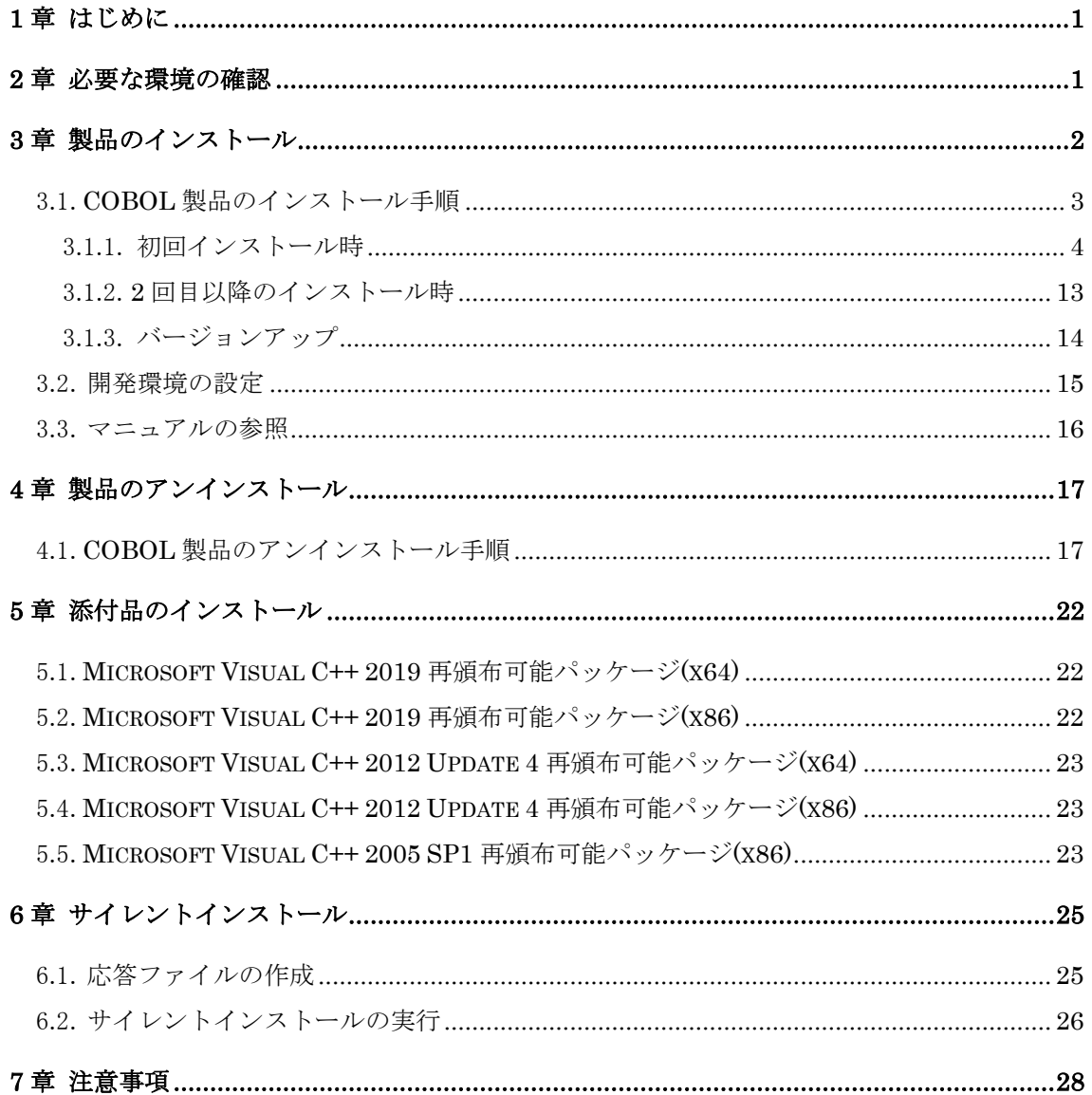

## 1章 はじめに

COBOL Media は、COBOL 製品をインストールするための COBOL 製品共通のインストール媒 体です。製品毎に以下のパッケージ(機能)をソフトウェアのご使用条件に記載されている 許諾台数分インストールすることができます。

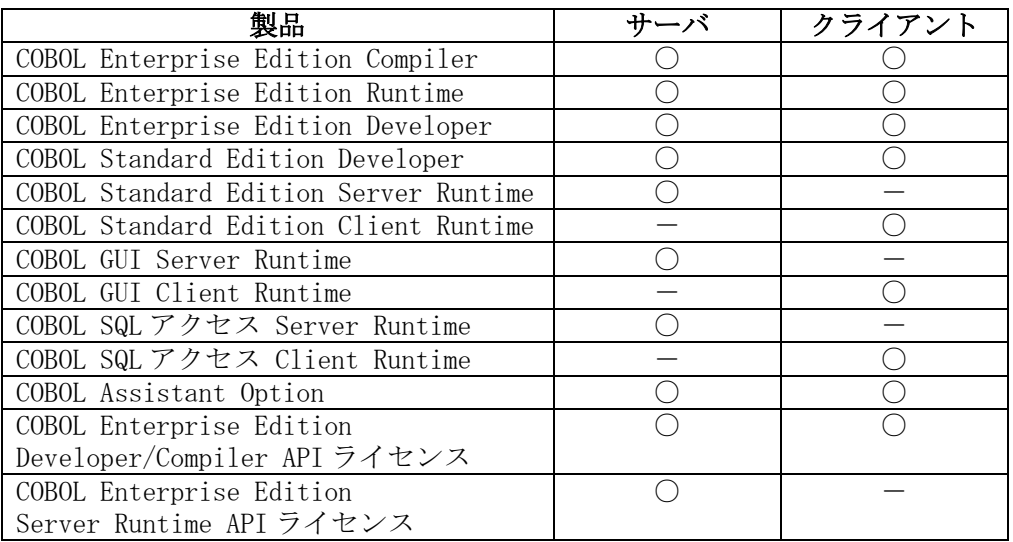

○:インストール可能 -:インストール不可

## 2章 必要な環境の確認

各製品のセットアップカードをご確認ください。

#### 3章 製品のインストール

この章では、COBOL 製品をインストールするまでの手順を説明します。

COBOL 製品をインストールする前にインストールしなければならないソフトウェアまたは パッケージを以下に示します。

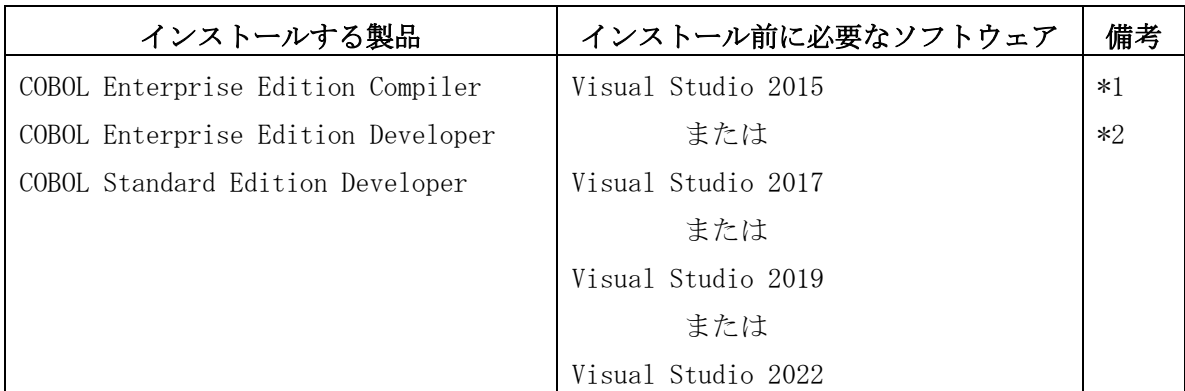

\*1:別途購入いただく必要があります。

なお、無償の Visual Studio 製品には対応しておりません。

\*2:Visual Studio 2015 以降では、既定で Visual C++がインストールされないこと があります。その場合は、Visual Studio のインストール時に、[カスタム]イン ストールを選択し、「プログラミング言語」の「Visual C++」のチェックボック スをチェックしてください。

既に Visual Studio がインストールされている場合は、OS のコントロールパネ ルの「プログラムと機能」から、Visual Studio のインストーラを起動して、 [変更]を選択してください。

機能の選択画面が表示されますので、新規インストールと同様に「Visual C++」 を選択してください。

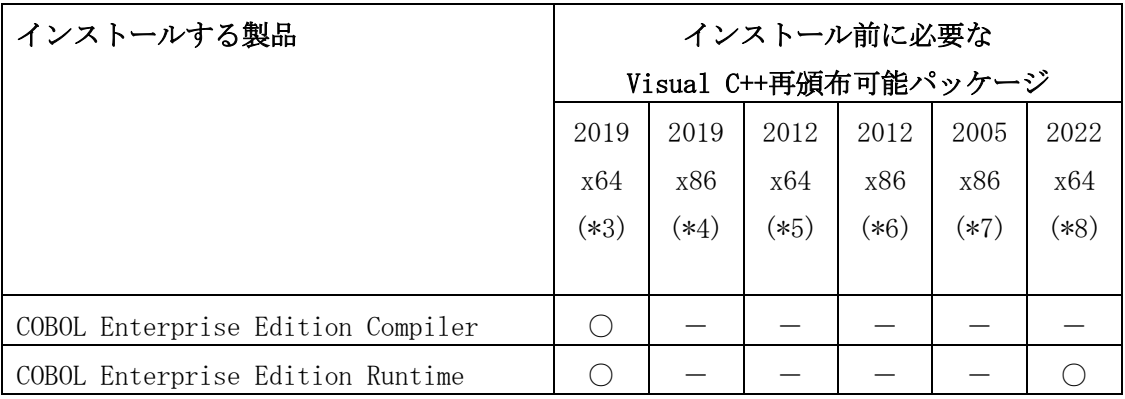

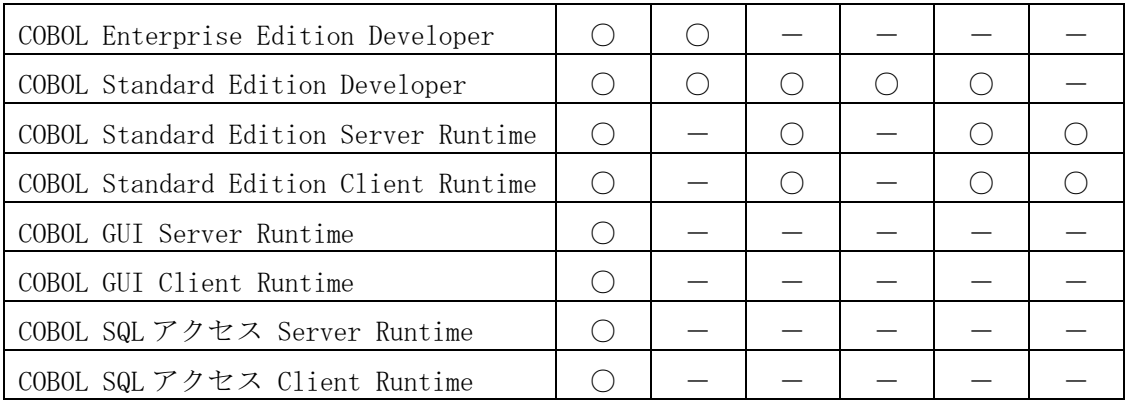

○:必要 一:不要

\*3:COBOL アプリケーションを作成および実行する場合に必ず必要です。

インストール CD 媒体には Visual C++ 2019 再頒布可能パッケージ(x64)を収録 しています。(「5 章 添付品のインストール」参照)

- \*4:COBOL 開発環境で COBOL アプリケーションを作成する場合に必ず必要です。 インストール CD 媒体には Visual C++ 2019 再頒布可能パッケージ(x86)を収録 しています。(「5 章 添付品のインストール」参照)
- \*5:IFAS ファイル使用の COBOL アプリケーションを実行する場合に必ず必要です。 インストール CD 媒体には Visual C++ 2012 Update 4 再頒布可能パッケージ (x64)を収録しています。(「5 章 添付品のインストール」参照)
- \*6:COBOL GUI アプリケーションを作成する場合に必ず必要です。 インストール CD 媒体には Visual C++ 2012 Update 4 再頒布可能パッケージ (x86)を収録しています。(「5 章 添付品のインストール」参照)
- \*7:IFAS ファイル使用の COBOL アプリケーションを実行する場合に必ず必要です。 インストール CD 媒体には Visual C++ 2005 SP1 再頒布可能パッケージ(x86)を 収録しています。(「5 章 添付品のインストール」参照)
- \*8: Visual Studio 2022 を使用して作成した COBOL アプリケーションを実行する場 合に必要です。この場合、\*3 の Visual C++ 2019 再頒布可能パッケージ(x64)は 不要です。 インストール CD 媒体には収録していません。開発時に使用した Visual C++のイ

ンストール環境、または Microsoft 社のダウンロードサイトから対応する再頒 布可能パッケージを取得し、インストールしてください。

#### 3.1. COBOL 製品のインストール手順

COBOL 製品を初めてインストールする場合は、3.1.1 の手順を行ってください。 COBOL製品の一部を既にインストール済みで2回目以降のインストールをする場合は、3.1.2 の手順を行ってください。

※インストールを中止する場合は「キャンセル」ボタンをクリックしてください。

以降の説明での共通の画像は、COBOL Enterprise Edition を掲載しています。 製品やインストールする OS によって手順が異なる箇所は、それぞれ説明します。

#### 3.1.1. 初回インストール時

- (1) Administrators ローカルグループに所属するユーザでログオンしてください。
- (2) 安全のために、すべてのアプリケーションを終了させてください。
- (3) 以前のバージョンの COBOL 製品がある場合は、全てアンインストールしてください。
- (4) インストール CD 媒体を CD ドライブにセットします。

Enterprise Edition は EE\_Installer 配下、Standard Edition は SE\_Installer 配下 の Setup.exe をダブルクリックし、セットアップを起動します。 ※管理者権限での実行が要求されます。

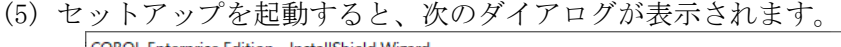

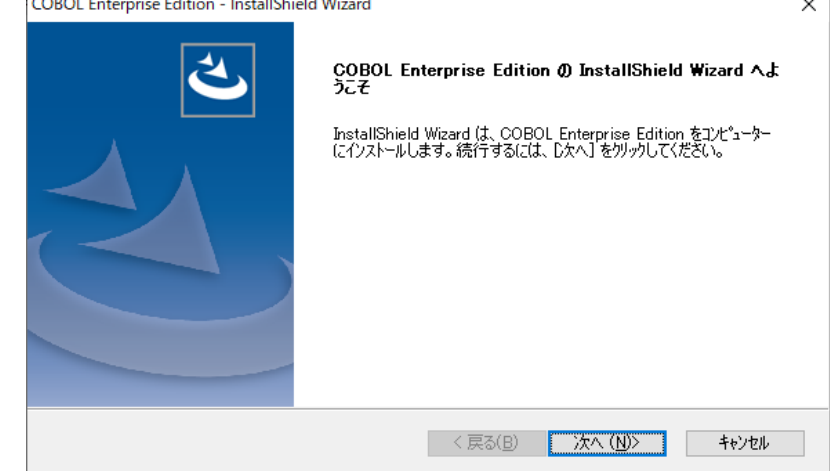

「次へ」ボタンをクリックします。

(6) 「ユーザ情報」ダイアログが表示されますので、ユーザ名、会社名を入力して、「次 へ」ボタンをクリックします。

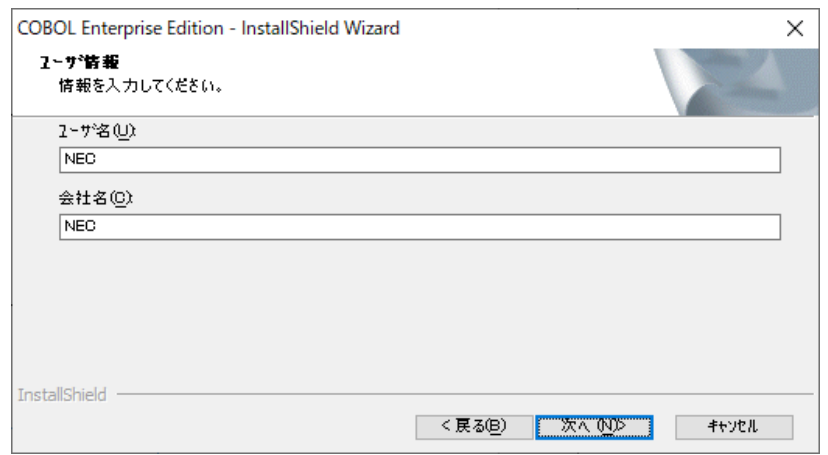

(7) 「製品の選択」ダイアログが表示されますので、インストールする製品(コンポーネ ント(パッケージ))を選びます。

Enterprise Edition(サーバ OS)の場合

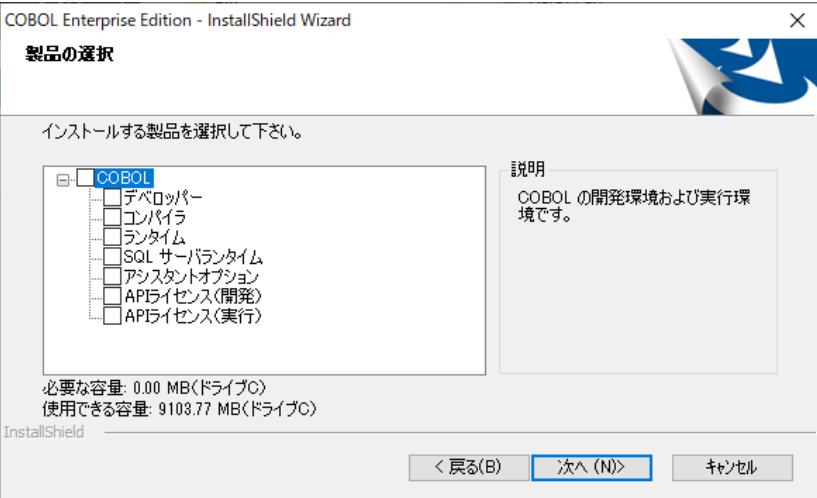

#### Enterprise Edition(クライアント OS)の場合

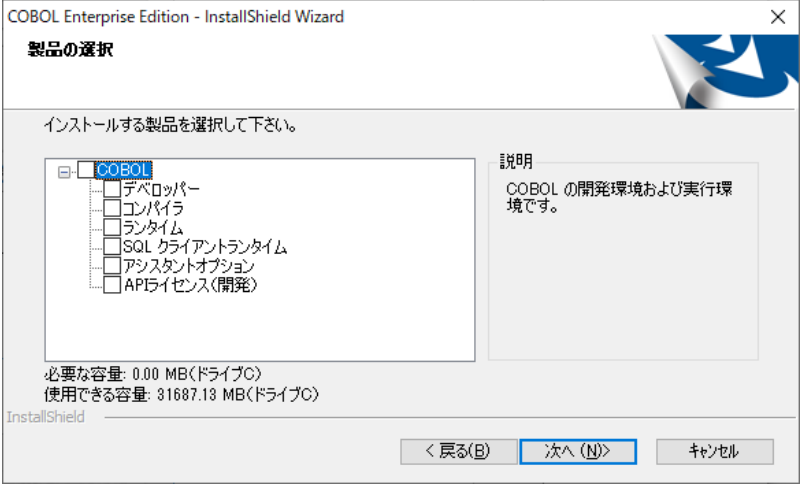

#### Standard Edition(サーバ OS)の場合

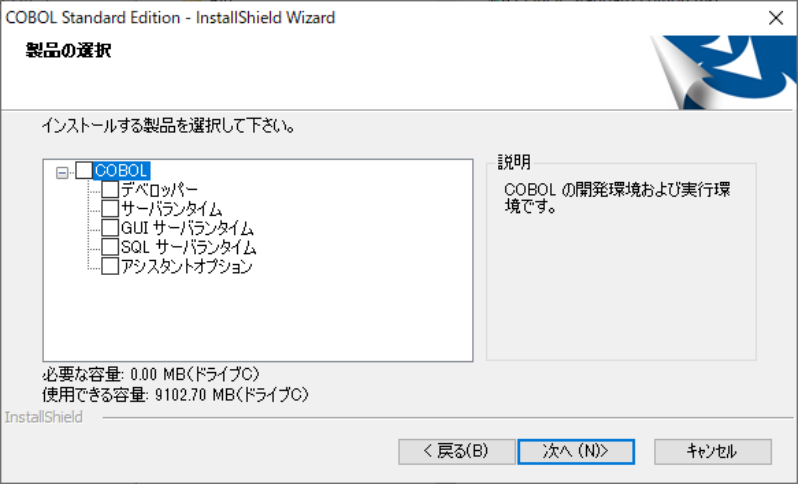

#### Standard Edition(クライアント OS)の場合

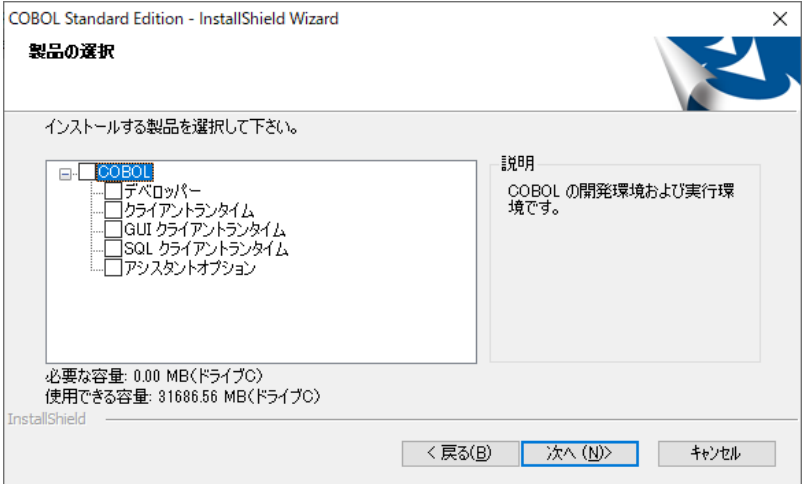

「デベロッパー」と「コンパイラ」と「ランタイム製品」は共存できません。どれか 1つのみを選択してください。

「デベロッパー」は「コンパイラ」を含み、「コンパイラ」は翻訳環境で COBOL アプ リケーションを実行しテストするためのランタイムを含みます。

インストールする製品が複数のコンポーネントを持っている場合には、先頭に「+」 が付いています。この「+」をクリックすると、コンポーネントが表示されます。

製品の選択は、製品名の前の□をクリックしてチェックをつけると選択したことに なります。

なお、コンポーネントを持っている製品名を選択すると、すべてのコンポーネントを 選択したことになります。

コンポーネントを選択すると、それを含むコンポーネントにもチェックが付きます。 不要なコンポーネントが選択されている場合は、製品名の前の□をクリックしてチ ェックをはずすと、非選択にすることができます。

インストールする製品およびダイアログ下部に表示されている必要な容量の確認を 行って、「次へ」ボタンをクリックします。

\*注意\*

ここで表示される「使用できる容量」は、Windows 起動ドライブの現在の空き容量と なります。システムディレクトリに固定でインストールされる一部のファイルを除 いて、インストール先を変更していただくことが可能ですので、参考値として参照し てください。

(8) 「プロダクトキー入力」ダイアログが表示されますので、インストールする各製品の プロダクトキーを入力します。プロダクトキーは各製品に添付されているプロダク トキーを入力してください。

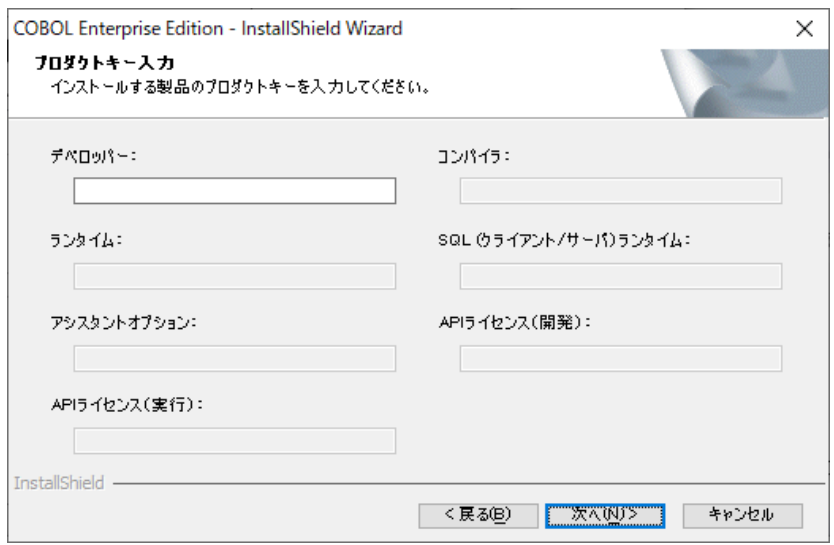

※この「プロダクトキー入力」ダイアログは、インストールする製品のみ、キー入力 が有効になります。

プロダクトキー入力後、「次へ」ボタンクリックしてください。入力されたプロダク トキーが正しければ、(9)「インストール先の選択」となります。

入力されたプロダクトキーが正しくない場合、以下のメッセージボックスが表示さ れます。

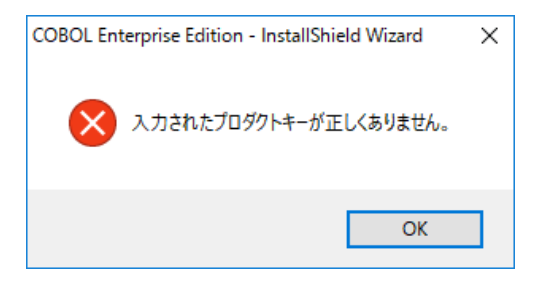

(9) 「インストール先の選択」ダイアログが表示されますので、インストール先のフォ ルダーを確認してください。

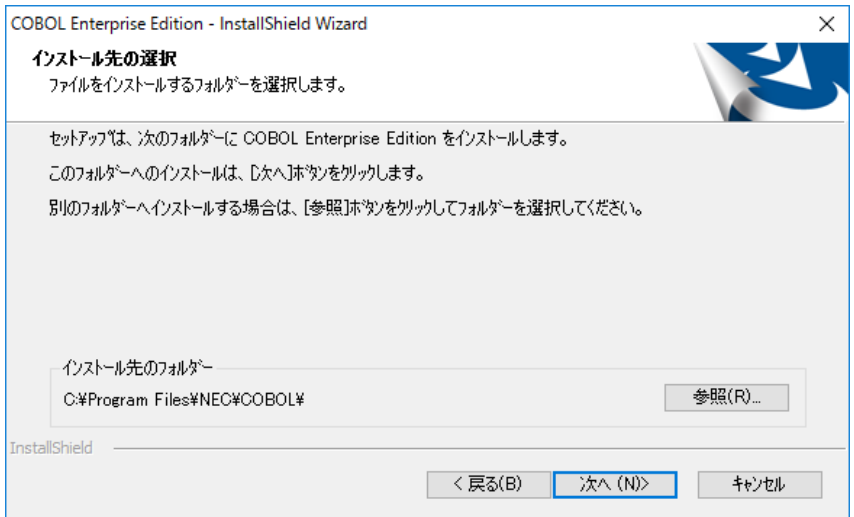

インストール先のフォルダーを変更する場合には、「参照」ボタンをクリックして、 インストール先のフォルダーを指定してください。

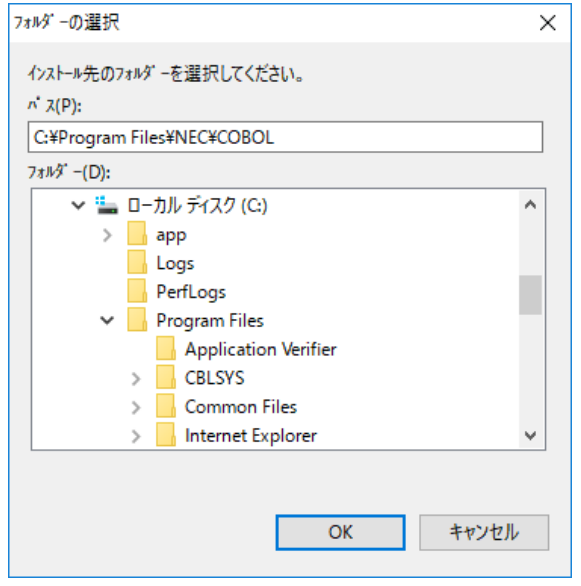

※パスを直接入力する場合は、ドライブレターから始まる絶対パスを指定してくだ さい。不正なパスを入力するとインストーラが異常終了する場合があります。

インストール先のフォルダーを確認して、「次へ」ボタンをクリックします。

(10) 「プログラムフォルダー選択」ダイアログ が表示されますので、プログラムフォル ダー名を確認してください。初期値は「COBOL」となります。

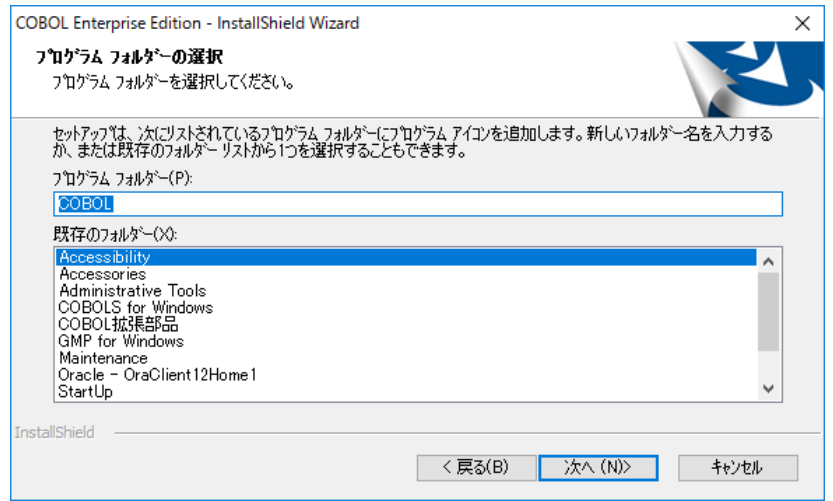

プログラムフォルダーを確認して、「次へ」ボタンをクリックします。

(11) Enterprise Edition では「動作モードの選択」ダイアログ が表示されますので、 動作モードを選択してください。初期値は「標準動作モード」になります。 Standard Edition では、この画面は表示されません。

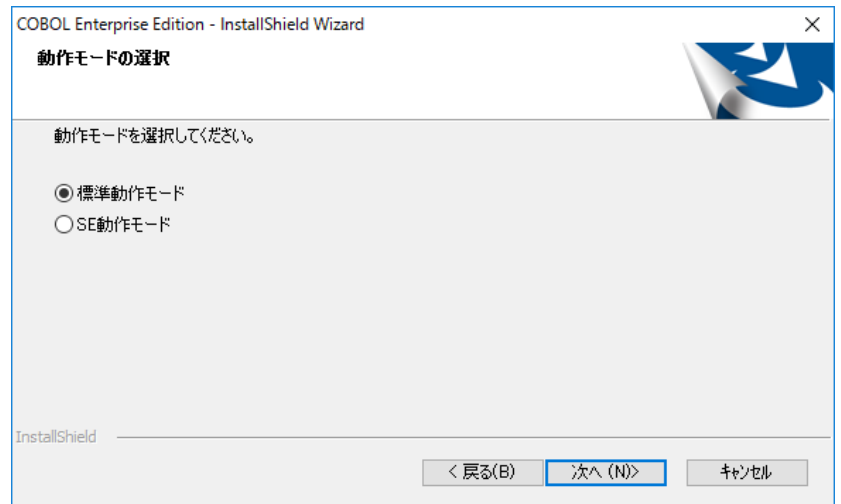

動作モードを確認して、「次へ」ボタンをクリックします。

(12) 「インストール準備の完了」ダイアログ が表示されますので、インストールを開始 する場合は、「インストール」ボタンをクリックします。

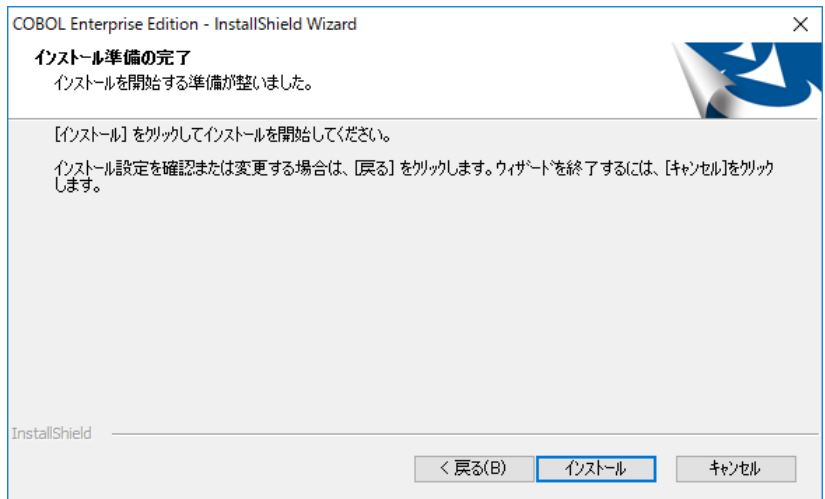

インストール中は以下のダイアログが表示されます。

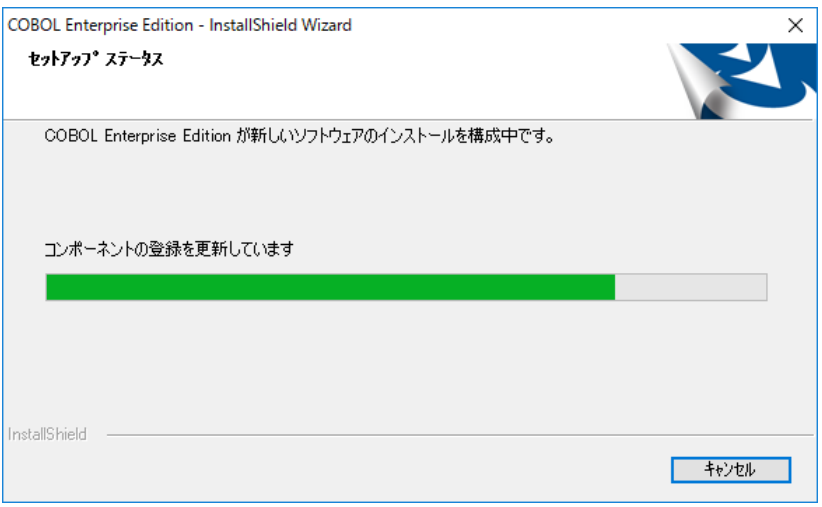

(13)インストールが完了すると、以下の「InstallShield Wizard 完了」ダイアログ が 表示されます。「完了」ボタンをクリックしてインストールを終了します。

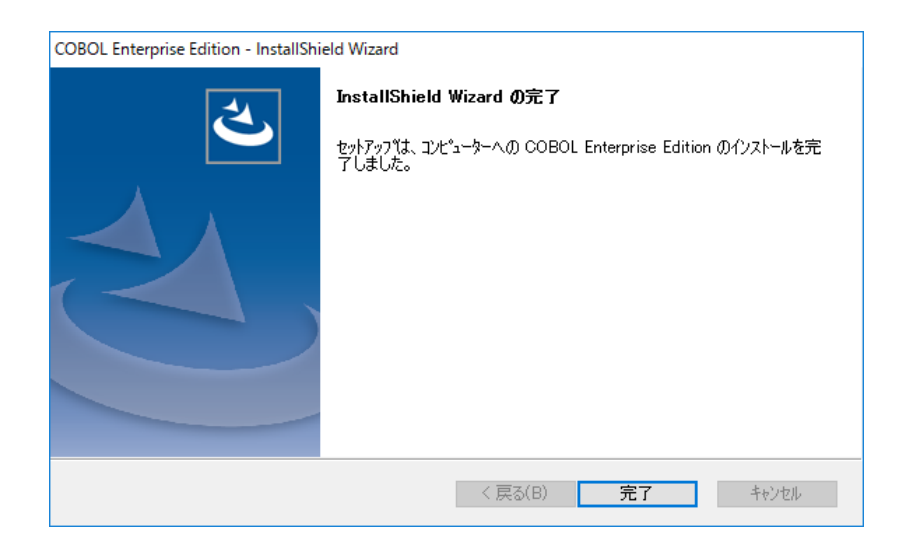

(14)マシンを再起動してください。

(15)以上でインストールは完了です。

#### 3.1.2. 2 回目以降のインストール時

- (1) Administrators ローカルグループに所属するユーザでログオンしてください。
- (2) 安全のために、すべてのアプリケーションを終了させてください。
- (3) インストール CD 媒体を CD ドライブにセットします。 Enterprise Edition は EE\_Installer 配下、Standard Edition は SE\_Installer 配下 の Setup.exe をダブルクリックしセットアップを起動します。 ※管理者権限での実行が要求されます。
- (4) セットアップを起動すると、次のダイアログが表示されます。

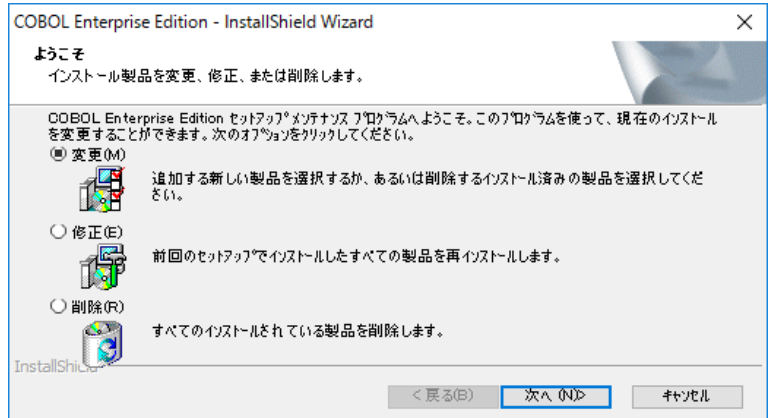

「変更」ボタンを選択して、「次へ」ボタンをクリックすると、(5)「製品の選択」 となります。

(5) 「製品の選択」ダイアログが表示されますので、インストールする製品(コンポーネ ント(パッケージ))を選びます。 (インストール手順は、「3.1.1 初回インストール時」の(7)以降を参照)

#### 3.1.3. バージョンアップ

本製品が既にインストールされている場合は、アンインストール後に新規にインストー ルしてください。

(インストール手順は、「4.1.COBOL 製品のアンインストール手順」「3.1.1 初回インストー ル時」を参照)

補足

本製品のマニュアルに記載されていない最新情報や注意事項等が、インストール先ディレ クトリのREADME.TXTに記載されています。本製品をご使用になる前に必ずお読みください。

#### 3.2. 開発環境の設定

COBOL Enterprise Edition Developer または COBOL Standard Edition Developer の インストール完了後、COBOL開発環境のビルド機能またはCOBOL GUIの生成機能を使用する ために、Visual C++のインストールディレクトリを必ず設定してください。

①Administrator権限のユーザか管理者権限で、COBOL製品のインストールディレクトリの bin配下の"COBOL.ini"ファイルを、任意の編集ツールで開きます。

②「VCDIR=」の行に、Visual C++のインストールディレクトリの中の、「vcvarsall.bat」 という名前のファイルが存在するディレクトリ名を入力します。

指定例)

- ・Visual Studio 2015の場合 VCDIR=C:\Program Files (x86)\Microsoft Visual Studio 14.0\VC
- ・Visual Studio 2017の場合 VCDIR=C:\Program Files (x86)\Microsoft Visual Studio\2017\Professional\VC \Auxiliary\Build
- ・Visual Studio 2019の場合 VCDIR=C:\Program Files (x86)\Microsoft Visual Studio\2019\Professional\VC \Auxiliary\Build
- ・Visual Studio 2022の場合 VCDIR=C:\Program Files\Microsoft Visual Studio\2022\Enterprise\VC \Auxiliary\Build

③ファイルを保存します。

#### 3.3. マニュアルの参照

COBOL 製品のマニュアルは、次の媒体に収録されています。

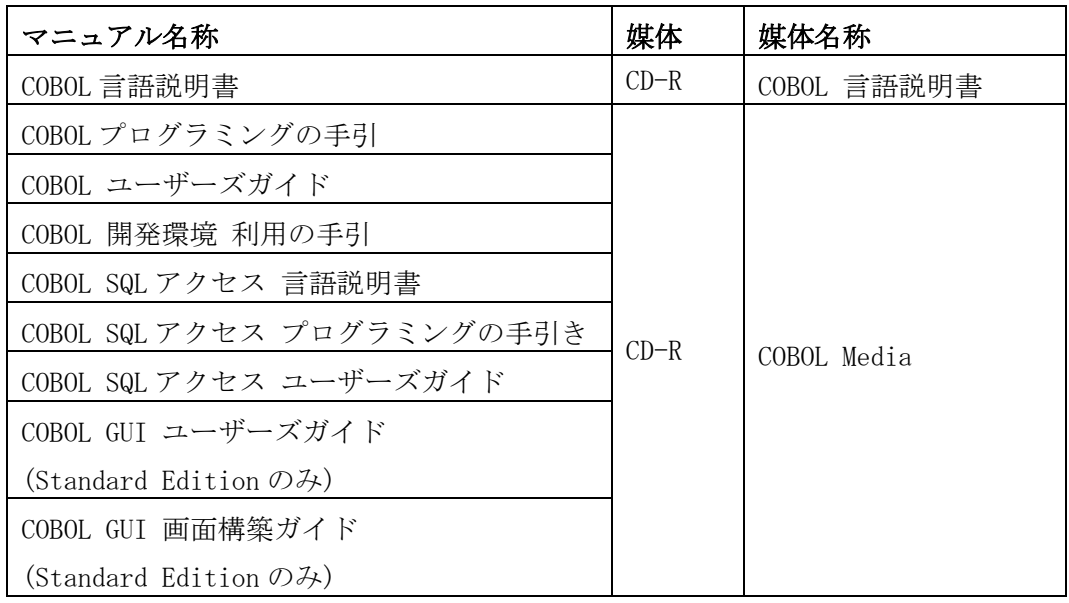

各マニュアルは、PDF (Portable Document Format) 形式で収録されていますので、Adobe Acrobat Reader (アドビ社の PDF 書類の表示、閲覧、プリントを行うソウトウェア)などの PDF ファイルを表示するソフトウェアを用意してください。

「COBOL 言語説明書」の収録された「COBOL 言語説明書」媒体は、以下の製品に同梱 されています。

- ・「COBOL Enterprise Edition Compiler」
- ・「COBOL Enterprise Edition Developer」
- ・「COBOL Standard Edition Developer」
- ・「COBOL 言語説明書」

参照するマシンの CD ドライブに「COBOL 言語説明書」媒体(CD-R)をセットして PDF ファイ ルを直接参照してください。ハードディスクなどの記憶装置、固定メモリにインストールす ることはできません。

「COBOL 言語説明書」以外は、コンパイラをインストールすることにより、スタートメニュー からも参照できます。

16

#### 4章 製品のアンインストール

アンインストールするには、下記の2通りの方法があります。

- 1) 媒体からのアンインストール
- 2) コントロールパネルからのアンインストール

※アンインストールを中止する場合は「キャンセル」ボタンをクリックしてください。

#### 4.1. COBOL 製品のアンインストール手順

- (1) セットアップを起動します。
	- 1) 媒体からアンインストールを実行する場合は、「3.1.2. 2 回目以降のインストー ル時」(1)から(3)の手順で、セットアップを起動します。
	- 2) コントロールパネルからアンインストールを実行する場合は、次の通りです。 ①[スタート]メニューの[コントロールパネル]を選択します。「コントロールパ ネル」ダイアログが表示されますので、その中の「プログラムのアンインス トール」をクリックします。
		- ②「プログラムのアンインストールまたは変更」画面が表示されますので、 「COBOL Enterprise Edition」または「COBOL Standard Edition」を選択し、 「アンインストール」または「変更」ボタンをクリックします。 ※管理者権限での実行が要求されます。

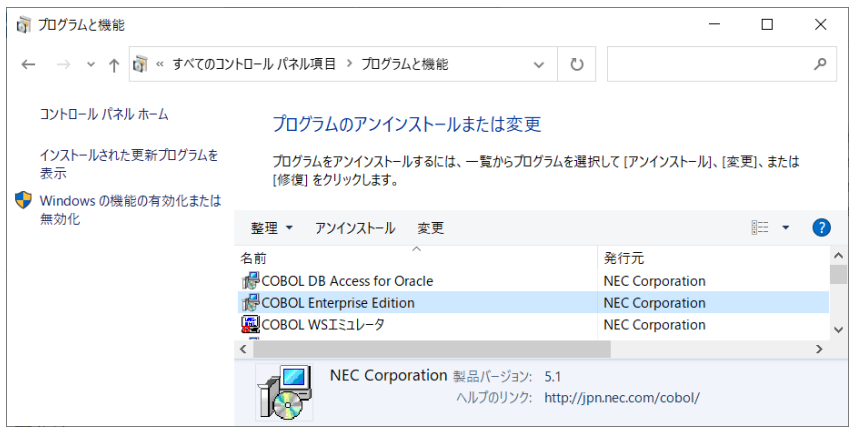

セットアップが起動された後の手順について説明します。

(2) 次のダイアログが表示されますので、特定の製品を選択してアンインストールする 場合は、「変更」ボタンを、すべての製品を一括してアンインストールする場合は、 「削除」ボタンを選択して、「次へ」ボタンをクリックします。

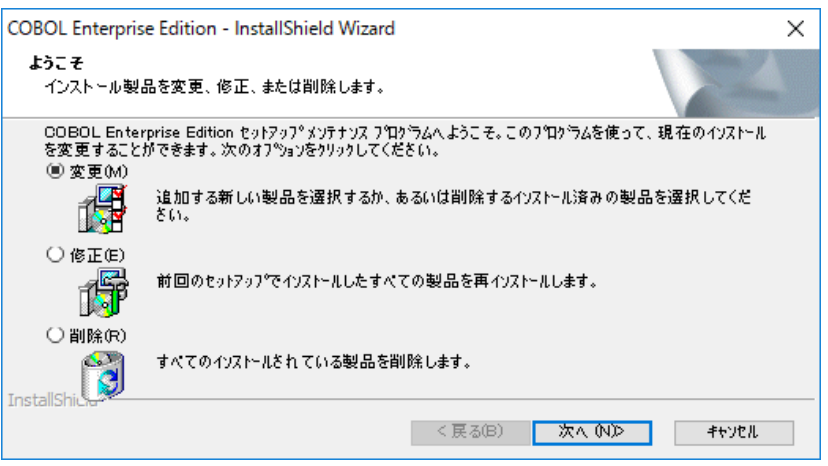

「変更」を選択した場合、(3)「製品の選択」ダイアログとなります。 「削除」を選択した場合、「アンインストール確認」ダイアログが表示され、「はい」 ボタンクリック後、アンインストールが実行されます。

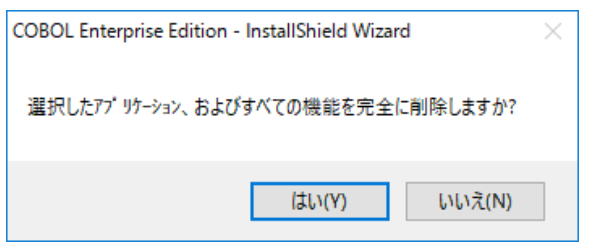

(3) 「変更」を選択した場合、「製品の選択」ダイアログで、チェック済みの中からアン インストールする製品(コンポーネント(パッケージ))のチェックをはずします。 チェックをはずした後、「次へ」ボタンをクリックします。

Enterprise Edition(サーバ OS)の場合

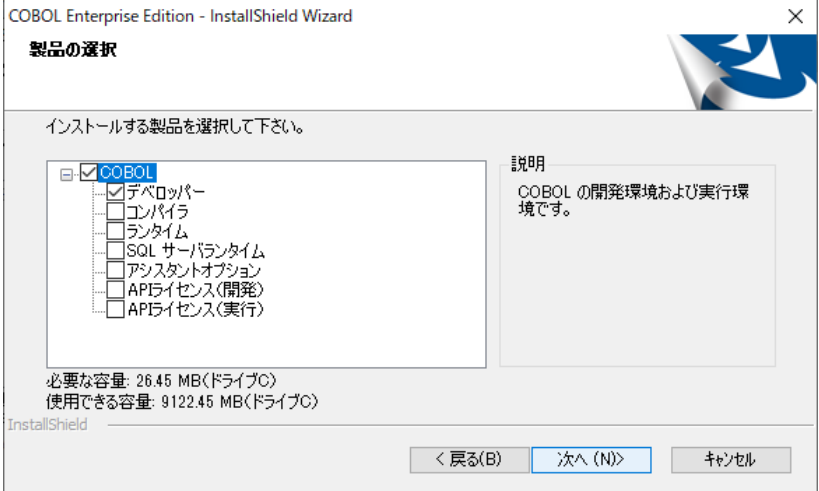

Enterprise Edition(クライアント OS)の場合

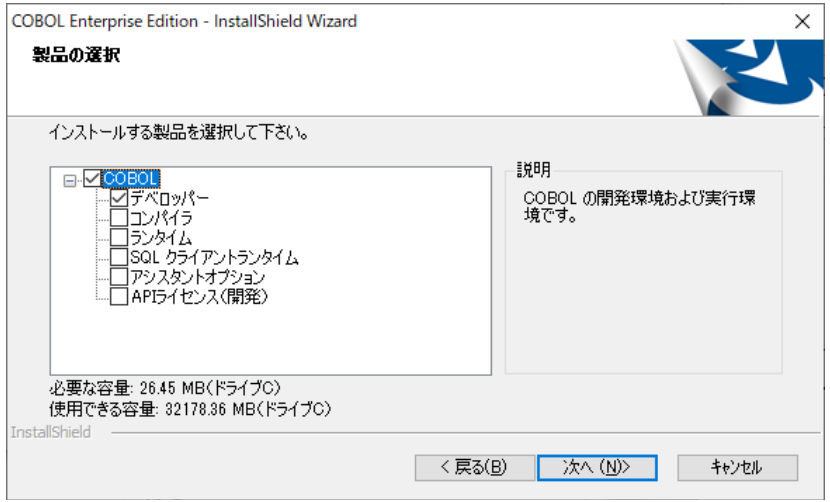

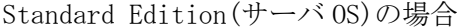

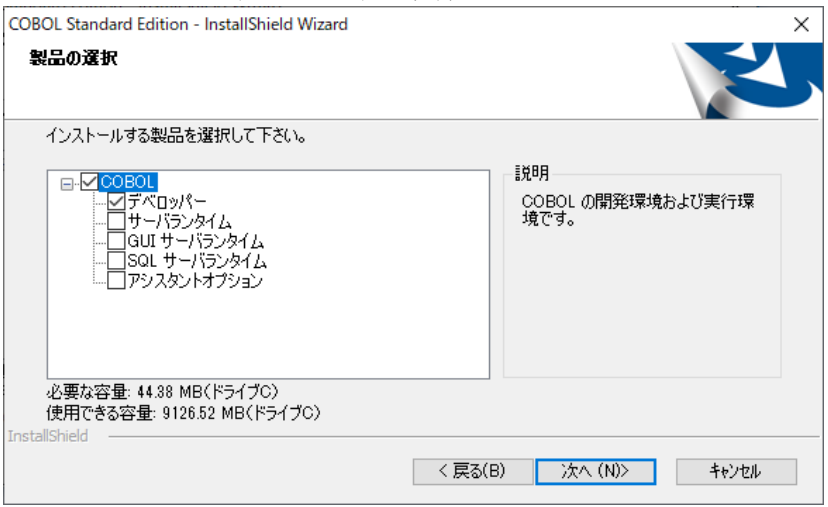

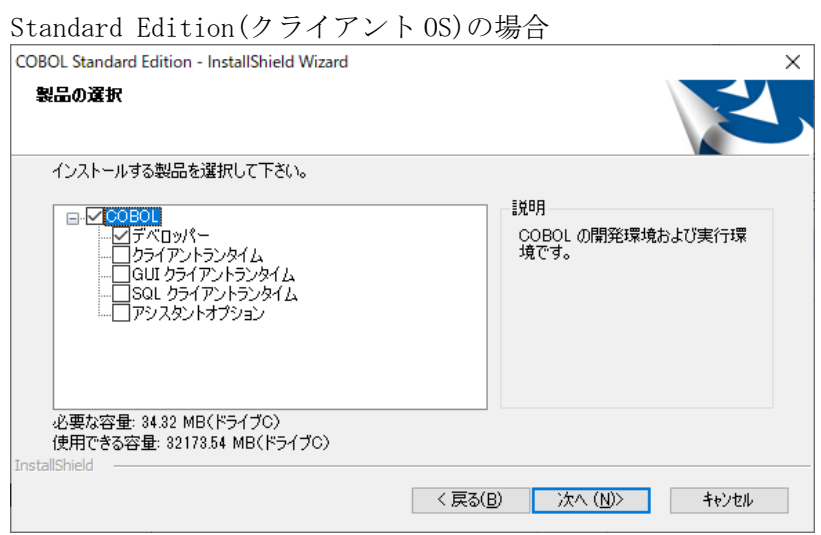

(4) 「インストール準備の完了」ダイアログ が表示されますので、削除を開始する場合 は、「インストール」ボタンをクリックします。

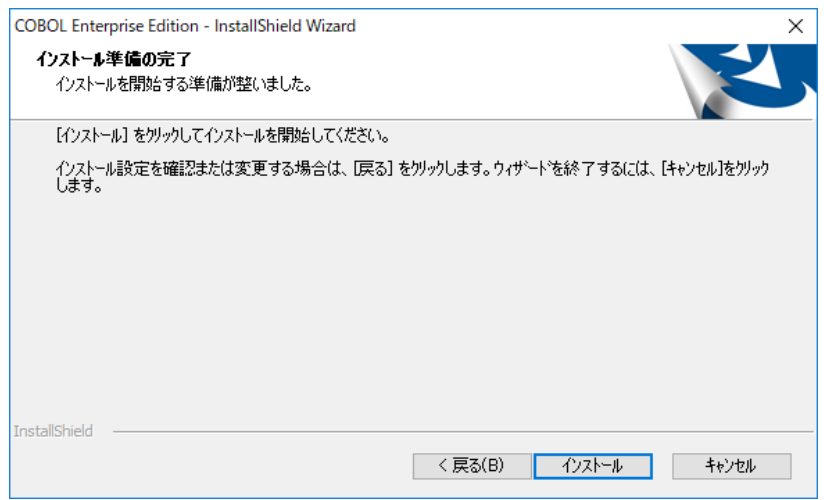

「インストール」ボタンクリック後、アンインストールが実行されます。

(5) アンインストールが終了すると、アンインストール後の状態により以下の2種類の ダイアログが表示されますので、「完了」ボタンをクリックします。

#### すべての製品を削除した場合

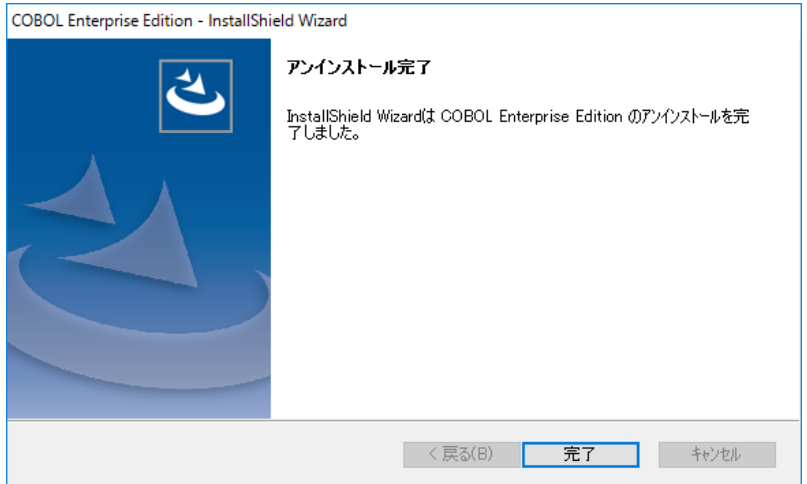

### 一部の製品を削除した場合

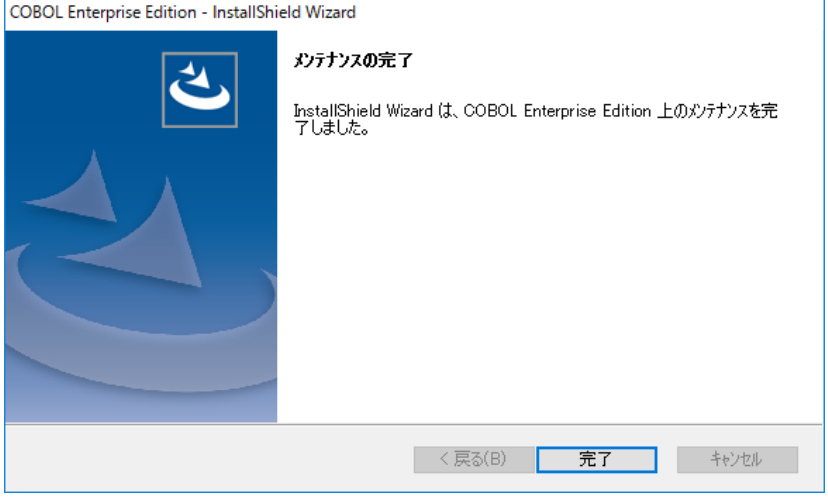

- (6) マシンを再起動してください。
- (7) 以上でアンインストールは完了です。

#### 5章 添付品のインストール

ここでは、インストール CD 媒体に収録されている以下のパッケージのインストール手順に ついて説明します。(インストールの必要有無については「3 章 製品のインストール」参 照)

- Microsoft Visual C++ 2019 再頒布可能パッケージ(x64)
- Microsoft Visual C++ 2019 再頒布可能パッケージ(x86)
- Microsoft Visual C++ 2012 Update 4 再頒布可能パッケージ(x64)
- Microsoft Visual C++ 2012 Update 4 再頒布可能パッケージ(x86)
- Microsoft Visual C++ 2005 SP1 再頒布可能パッケージ(x86)

#### 5.1. Microsoft Visual C++ 2019 再頒布可能パッケージ  $(x64)$

- (1) Administrators ローカルグループに所属するユーザでログオンしてください。
- (2) 安全のために、すべてのアプリケーションを終了させてください。
- (3) インストール CD 媒体を CD ドライブにセットします。 「vc\_runtime\2019」フォルダーの「vcredist\_x64.exe」をダブルクリックして起動 します。

※管理者権限での実行が要求されます。

(4) Microsoft Visual C++ 2019 再頒布可能パッケージ(x64) のセットアップが起動し ますので、表示されるダイアログの説明に従ってインストールを行ってください。

#### 5.2. Microsoft Visual C++ 2019 再頒布可能パッケージ (x86)

- (1) Administrators ローカルグループに所属するユーザでログオンしてください。
- (2) 安全のために、すべてのアプリケーションを終了させてください。
- (3) インストール CD 媒体を CD ドライブにセットします。 「vc\_runtime\2019」フォルダーの「vcredist\_x86.exe」をダブルクリックして起動 します。

※管理者権限での実行が要求されます。

(4) Microsoft Visual C++ 2019 再頒布可能パッケージ(x86) のセットアップが起動し ますので、表示されるダイアログの説明に従ってインストールを行ってください。

#### 5.3. Microsoft Visual C++ 2012 Update 4 再頒布可能パッ ケージ(x64)

- (1) Administrators ローカルグループに所属するユーザでログオンしてください。
- (2) 安全のために、すべてのアプリケーションを終了させてください。
- (3) インストール CD 媒体を CD ドライブにセットします。 「vc\_runtime\2012」フォルダーの「vcredist\_x64.exe」をダブルクリックして起動 します。

※管理者権限での実行が要求されます。

(4) Microsoft Visual C++ 2012 Update 4 再頒布可能パッケージ(x64) のセットアップ が起動しますので、表示されるダイアログの説明に従ってインストールを行ってく ださい。

#### 5.4. Microsoft Visual C++ 2012 Update 4 再頒布可能パッ ケージ(x86)

- (1) Administrators ローカルグループに所属するユーザでログオンしてください。
- (2) 安全のために、すべてのアプリケーションを終了させてください。
- (3) インストール CD 媒体を CD ドライブにセットします。 「vc\_runtime\2012」フォルダーの「vcredist\_x86.exe」をダブルクリックして起動 します。

※管理者権限での実行が要求されます。

(4) Microsoft Visual C++ 2012 Update 4 再頒布可能パッケージ(x86) のセットアップ が起動しますので、表示されるダイアログの説明に従ってインストールを行ってく ださい。

#### 5.5. Microsoft Visual C++ 2005 SP1 再頒布可能パッケージ (x86)

- (1) Administrators ローカルグループに所属するユーザでログオンしてください。
- (2) 安全のために、すべてのアプリケーションを終了させてください。
- (3) インストール CD 媒体を CD ドライブにセットします。

「vc\_runtime\2005」フォルダーの「vcredist\_x86.exe」をダブルクリックして起動 します。

※管理者権限での実行が要求されます。

(4) Microsoft Visual C++ 2005 SP1 再頒布可能パッケージ(x86) のセットアップが起 動しますので、表示されるダイアログの説明に従ってインストールを行ってくださ  $V_{\circ}$ 

### 6章 サイレントインストール

ここでは、サイレントインストールの手順について説明します。 COBOL 製品のサイレントインストールは以下の手順で実施します。

- 「[6.1](#page-27-0) [応答ファイルの作成」](#page-27-0)
- 「[6.2](#page-28-0) [サイレントインストールの実行」](#page-28-0)

なお、応答ファイルの作成環境とそれを使ってサイレントインストールを実施する環境の フォルダー構成(アクセス権限、容量などを含む)が同じである必要がありますので、ご注 意ください。

### <span id="page-27-0"></span>6.1. 応答ファイルの作成

- (1) Administrators ローカルグループに所属するユーザでログオンしてください。
- (2) 安全のために、すべてのアプリケーションを終了させてください。
- (3) 以前のバージョンを含め、COBOL 製品がある場合は、全てアンインストールしてくだ さい。
- (4) インストール CD 媒体を CD ドライブにセットします。
- (5) 管理者権限でコマンドプロンプトを起動し、カレントフォルダーを CD ドライブの Setup.exe が存在するフォルダーに変更します。 Enterprise Edition は EE\_Installer 配下、Standard Edition は SE\_Installer 配下 になります。
- (6) 以下形式のコマンドでインストーラを起動してください。

setup -r -f1 応答ファイルの格納先パス\F応答ファイル名.iss

例: 応答ファイルを C:\cobolwork\setup.iss に作成する場合は、下記コマンドにな ります。

setup -r -f1C:\cobolwork\setup.iss

- (7) 3.1.1 の(5)~(15)のインストール手順を実行します。
- (8) (6)に指定されたフォルダーに応答ファイルが作成されることを確認します。 応答ファイルが作成されない場合は、(6) に指定されたコマンドの形式または応答 ファイルのパスに問題ないかをご確認ください。 それでも解決できない場合は、ログファイルを出力して、原因を確認してください。 ログファイルの出力方法について、Installshield の説明書をご参照ください。
- (9) 以上で応答ファイルの作成は完了です。

#### <span id="page-28-0"></span>6.2. サイレントインストールの実行

- (1) Administrators ローカルグループに所属するユーザでログオンしてください。
- (2) 安全のために、すべてのアプリケーションを終了させてください。
- (3) 以前のバージョンを含め、COBOL 製品がある場合は、全てアンインストールしてくだ さい。
- (4) 「[6.1](#page-27-0) [応答ファイルの作成」](#page-27-0)にて作成した応答ファイルを任意のフォルダーにコ ピーします。
- (5) インストール CD 媒体を CD ドライブにセットします。
- (6) 管理者権限でコマンドプロンプトを起動し、カレントフォルダーを CD ドライブの Setup.exe が存在するフォルダーに変更します。 Enterprise Edition は EE\_Installer 配下、Standard Edition は SE\_Installer 配下 になります。
- (7) 以下形式のコマンドでインストーラを起動してください。

setup -s -f1 応答ファイルの格納先パス\応答ファイル名.iss

例: 応答ファイルは C:\cobolwork\setup.iss の場合は、下記コマンドになります。 setup -s -f1C:\cobolwork\setup.iss

SL138790802-1

- (8) COBOL 製品がインストールされることを確認してください。
- (9) 以上でサイレントインストールの実行は完了です。

#### 7章 注意事項

- (1) 各製品のインストール時、他アプリケーションを動作させていると、インストール画 面がそのアプリケーションの裏側になってしまい、処理が止まっているように見え ることがあります。 その場合には、インストール画面をアクティブにして処理を続行してください。
- (2) コントロールパネルからセットアップを起動した場合、OS の設定によっては、セッ トアップの起動が失敗する場合があります。 その場合は、インストール媒体からセットアップを起動してください。 (「4 章 製品のアンインストール」参照)
- (3) インストール先のフォルダーを直接入力する場合、ドライブレターから始まる絶対 パスを指定してください。不正なパスを入力するとインストーラが異常終了する場 合があります。
- (4) バージョンアップ版の提供方法、およびリビジョンアップ版の提供方法については、 プロダクトサポート保守基本サービスユーザーズガイドをご覧ください。
- 以後、Standard Edition の場合のみ
	- (5) IFASPRO RDB には、本製品と同じファイルアクセスエンジン (IFAS FILE) が同梱さ れています。

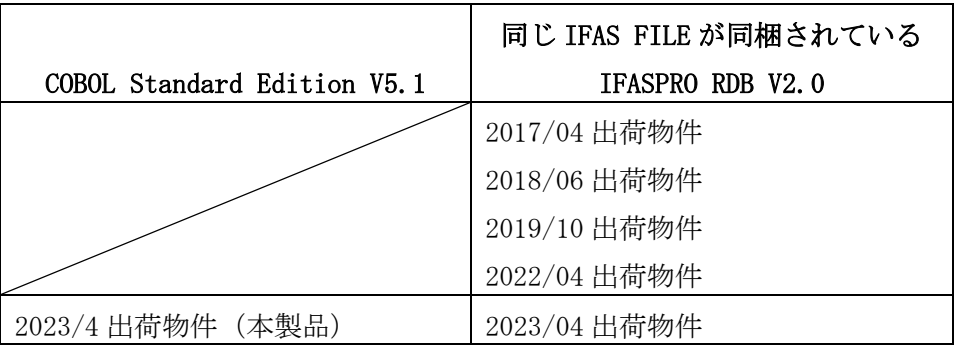

本製品と IFASPRO RDB V2.0は、1つのマシンに混在(インストール)することが可 能です。ただし、ユーザ名、会社名、IFAS FILE のインストールフォルダーは、先に インストールした製品の情報となり、後からインストールする製品は変更すること はできません。

※IFAS FILE のインストールフォルダーについては次項もご参照ください。

- IFASPRO RDB V2.0 の 2017/04 出荷物件または 2018/06 出荷物件または 2019/10 または 2022/04 出荷物件がインストールされている環境の場合 本製品をインストールすると、IFAS FILE は IFASPRO RDB V2.0 と本製品で共有 となり、2023/04 出荷物件で上書きされます。
- IFASPRO RDB V2.0 の 2023/04 出荷物件がインストールされている環境の場合 本製品をインストールすると、IFAS FILE は IFASPRO RDB V2.0 と本製品で共有 となります。

いずれの場合でも「運用支援ツール」を使用してロックテーブルサイズの変更や共有 バッファサイズの変更等、「表定義ユーティリティ」の環境設定の変更等を行ってい た場合には、初期化されます。作業前に、これらの設定内容を記録し、インストール 後に再度変更を行って下さい。

• IFASPRO RDB V2.0 がインストールされていない環境の場合 本製品のインストール前か後に IFASPRO RDB V2.0 をインストールすると、IFAS FILE は IFASPRO RDB V2.0 と本製品で共有となります。ただし、本製品と IFASPRO RDB の 2017/04 出荷物件または 2018/06 出荷物件または 2019/10 出荷物件または 2022/04 出荷物件を混在させる場合は、IFASPRO RDB V2.0 を先にインストール してください。

インストールされている IFASPRO RDB の確認は、次のように行って下さい。

① コマンドプロンプト画面で"IFASINFO 1"を実行する。

② 表示された"SI"項目の内容を確認する。

- ・"170410"の場合、2017/04 出荷物件
- ・"170410A"の場合、2018/06 出荷物件
- ・"170410B"の場合、2019/10 出荷物件
- ・"170410C"の場合、2022/04 出荷物件
- ・"170410D"の場合、2023/04 出荷物件

インストール媒体の確認は、次のように行って下さい。

- ① 媒体に印字されている媒体 ID を確認する。
- ・"MDL101910601-1"の場合、2017/04 出荷物件
- ・"MDL101910601-2"の場合、2018/06 出荷物件
- ・"MDL101910601-3"の場合、2019/10 出荷物件
- ・"MDL101910601-4"の場合、2022/04 出荷物件
- ・"MDL101910601-5"の場合、2023/04 出荷物件
- (6) IFASPRO RDB がインストールされていない環境の場合、IFAS FLIE をシステムドライ ブの「\Program Files (x86)\NEC\IFAS FILE」にインストールします。IFASPRO RDB がインストールされている環境の場合、IFASPRO RDB と同じフォルダーに IFAS FLIE をインストールします。
- (7) Open COBOL Factory 21/IFASPRO、IFASPRO、IFASPRO/RDB 製品、あるいは、本製品バー ジョン以外の IFASPRO RDB 製品がインストールされている場合は、必ず、前記製品の アンインストールを行った後に、本製品のインストールを行ってください。このとき、 前記製品において「運用支援ツール」を使用してロックテーブルサイズの変更や共有 バッファサイズの変更等、「表定義ユーティリティ」の環境設定の変更等を行ってい た場合には、本製品のインストール後に再度変更を行ってください。
- (8) 運用支援ツールの「DRS 制御」タブで指定されている IFAS FILE の管理ファイル(デ フォルト: セットアップディレクトリ¥DRSSVC.DB)は、旧製品のアンインストール により削除され、本製品のインストール時に作成と初期化が行われますが、ファイル 管理ユーティリティのファイル管理情報登録機能を使用して、システム内に存在す る IFAS ファイルのファイル情報を再登録することができます。(再登録を行わなく ても IFAS ファイルの使用に支障はなく、IFAS ファイル使用開始時に自動的に登録 されます)。 この管理ファイルは、ファイル管理ユーティリティでのファイル情報の表示や、ファ イルの排他制御等に使用されます。
- (9) アンインストールを行うと、インストール先ディレクトリ配下にログ情報などのフ ァイルが残る場合があります。不要な場合はインストール先ディレクトリ配下を削 除してください。 ただし、IFASPRO RDB がインストールされている場合は、インストール先ディレクト リの削除を行わないでください。(IFASPRO RDB が動作できなくなります。)
- (10)IFAS FILE イニシエータ(サービス)が起動中に本製品のアンインストールを行うと、 OS の再起動を要求するメッセージが表示されます。OS の再起動を実施しなくてもア ンインストールは正常に終了しますが、OS の再起動を実施することを推奨いたしま す。

OS の再起動を実施したくない場合は、アンインストール前に IFAS FILE イニシエー

タ(サービス)を停止してください。

(11)修復を行うと失われたり壊れたりしたファイル、ショートカットなどを修正するこ とができます。ただし、「運用支援ツール」を使用してロックテーブルサイズの変更 や共有バッファサイズの変更等、「表定義ユーティリティ」の環境設定の変更等を行 っていた場合には、初期設定に戻りますので、「修復」後に再度変更を行う必要があ ります。